### Blackboard Grading Schemas

Blackboard allows for the use of different grading schemas for different columns in its Grade Center. Blackboard courses include a default grading schema that can be modified by course instructors.

## **Modifying the Letter Grading Schema**

- 1. In your Blackboard course, click on **Control Panel > Grade Center > Full Grade Center.** The Grade Center will open.
- 2. Underneath **Manage** on the Grade Center page, click on **Grading Schemas**

When screen reader mode is on, the Grade Center data appears in a simplified grid. You cannot freeze columns or edit inlin grade, access a cell's contextual menu and click View Grade Details. When screen reader mode is off, you can type a gra grade: click the cell, type the grade value, and press the Enter key to submit. Use the arrow keys or the tab key to navigate

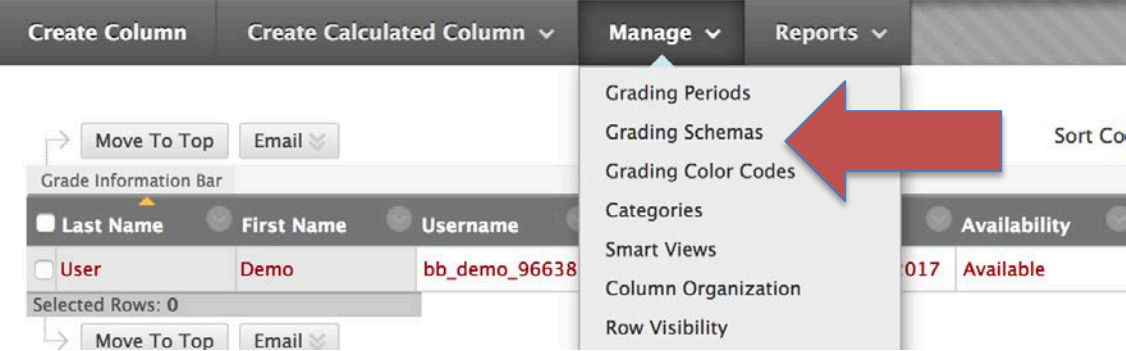

The Grading Schemas dialog will open.

3. Blackboard courses come with a default grading schema called Letter.

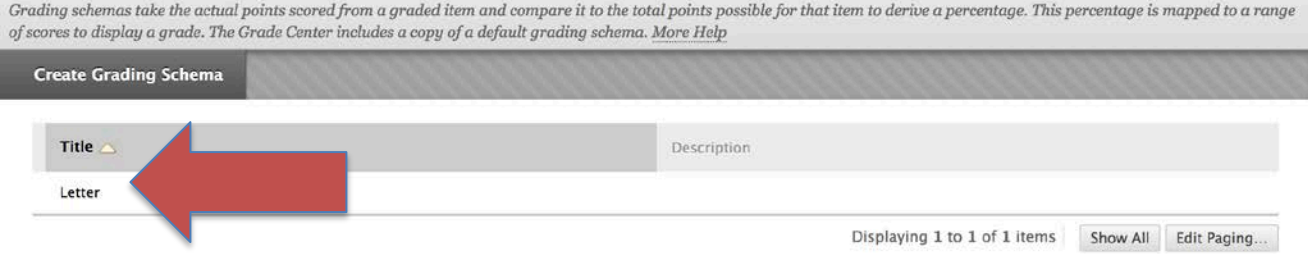

4. The Grading Schema dialog gives you the option of creating a new grading schema or editing/copying the default Letter schema. **For this tutorial, we will copy and modify the default Letter schema.**

5. To duplicate the Letter grading schema, click on the chevron to the right of the Letter title and select Copy.

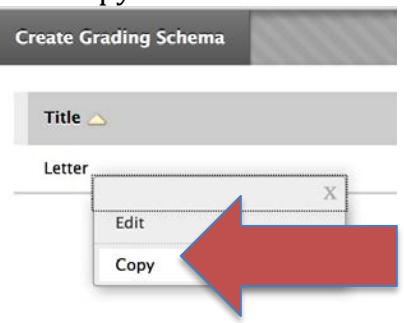

- 6. A new schema will appear.
- 7. Click the chevron to the right of Letter(2) and select Edit.

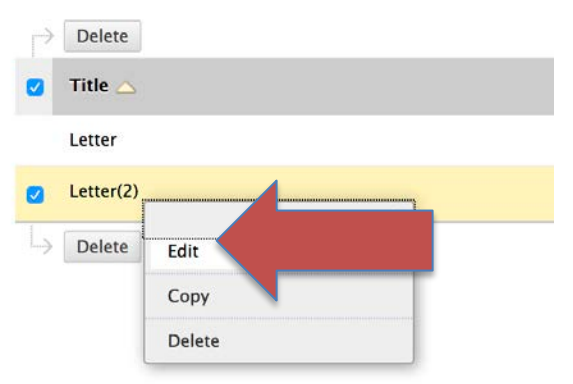

8. This will open the Edit Grading Schema dialog box. You can rename and customize your schema here.

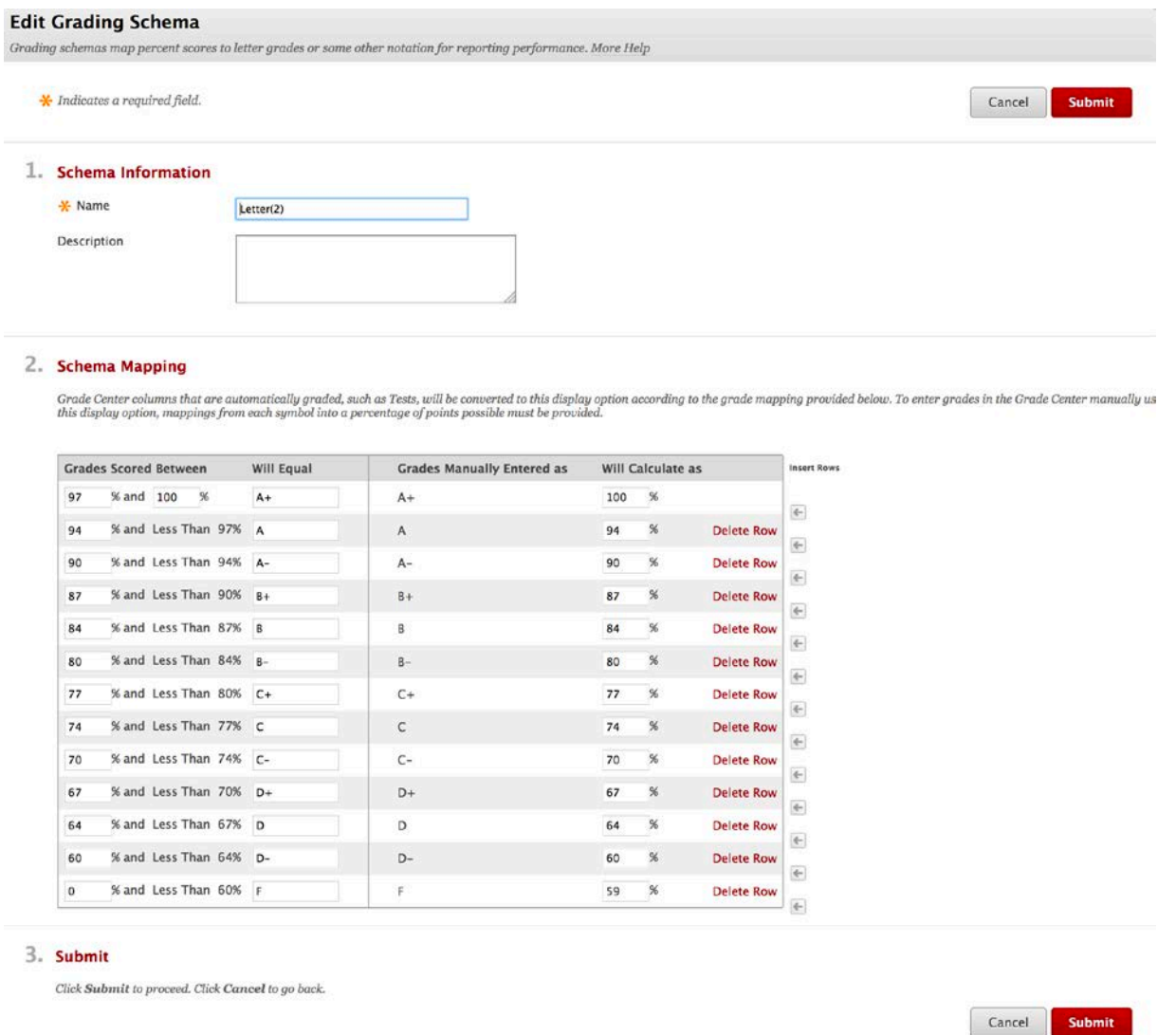

9. To prevent unexpected rounding, the FRC recommends entering decimal points in the "Grades Scored Between" boxes.

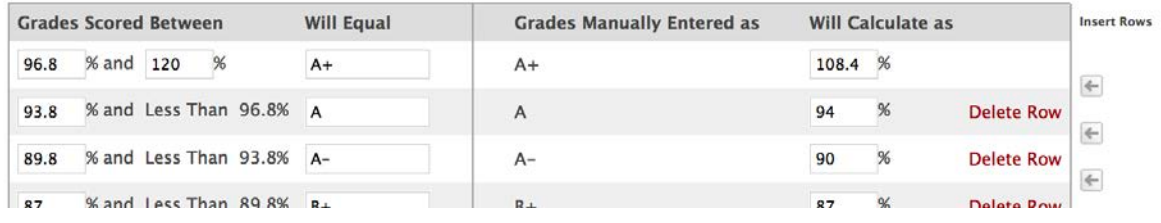

# 10. When you've customized the schema, click "Submit" to accept the changes.<br> **Edit Grading Schema**

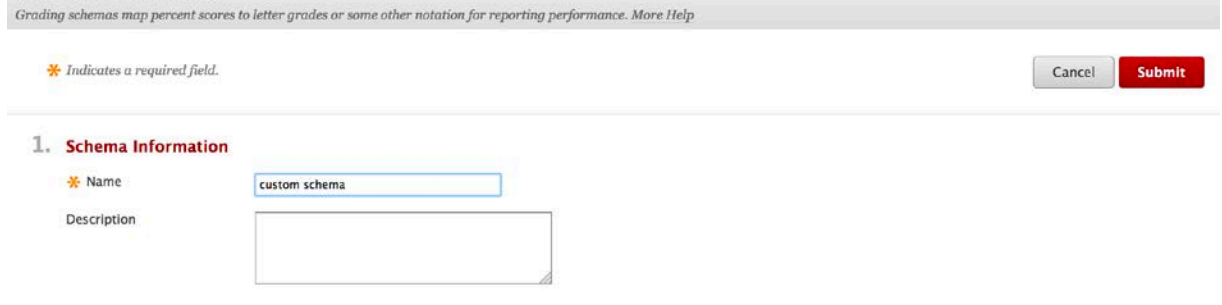

### 2. Schema Mapping

Grade Center columns that are automatically graded, such as Tests, will be converted to this display option according to the grade mapping provided below. To enter grades in the Grade Center manually :<br>this display option,

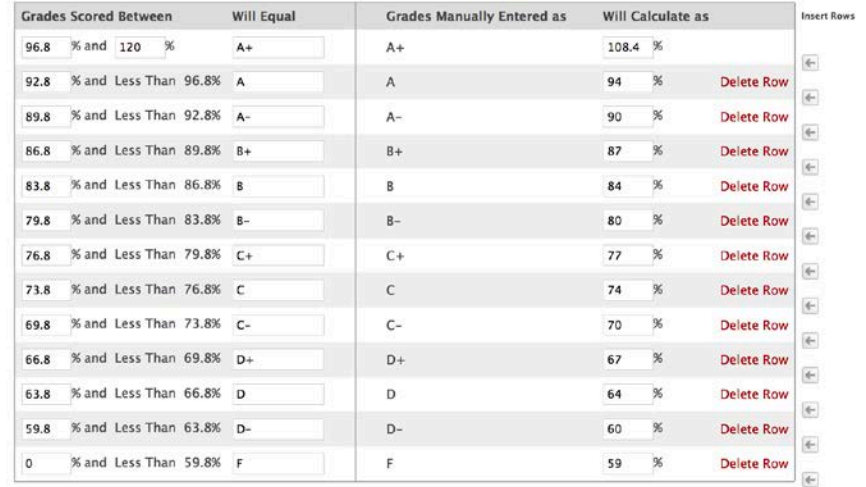

#### 3. Submit

Click Submit to proceed. Click Cancel to go back.

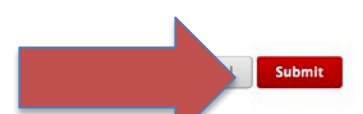

11. Now that you have created a custom schema, you can now assign its use to columns in the Grade Center. For this example, we will assign the custom schema to the Total column in our Grade Center. Click on the chevron by the right of the Total column header and select "Edit Column Information."

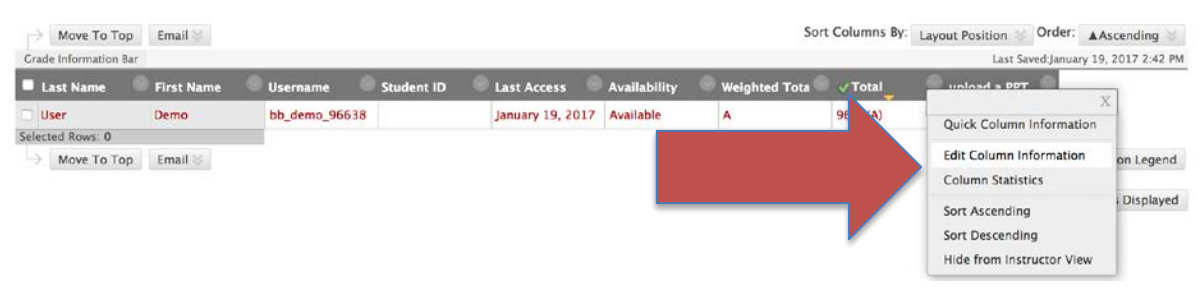

12. The Edit Total Column dialog box will open. Select "custom schema" from the drop-down box by Primary Display and click Submit. П

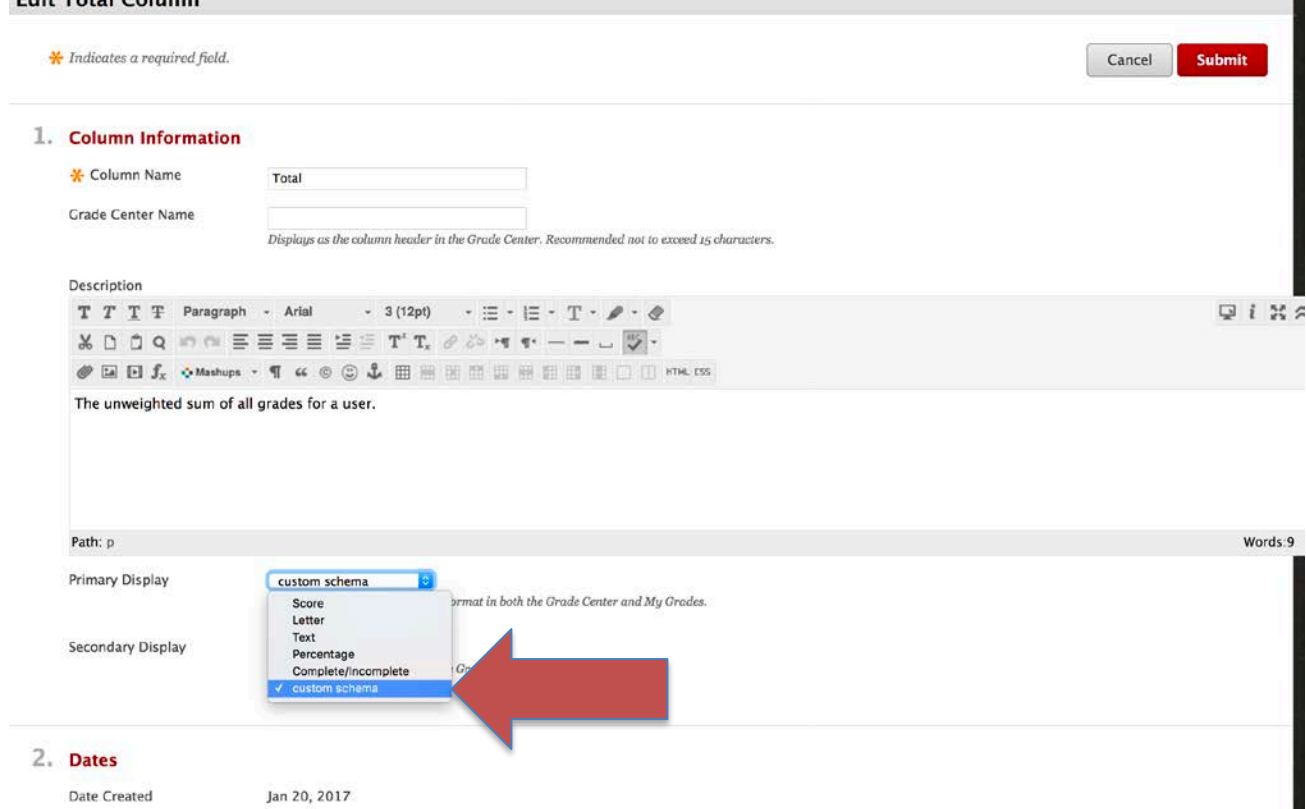

13. The Total column will now be graded based upon the criteria established in the custom schema.

For more information, contact the Faculty Resource Center at 205.348.3532 o[r frc@ua.edu](mailto:frc@ua.edu) or visit our website at [http://frc.ua.edu.](http://frc.ua.edu/)

Last updated 20 January 2017